**Hochauflösende Röntgenuntersuchung** 

Praktikumsanleitung

 **Autorin: U. Benkhoff** 

**Steinfurt, den 11.11.2010** 

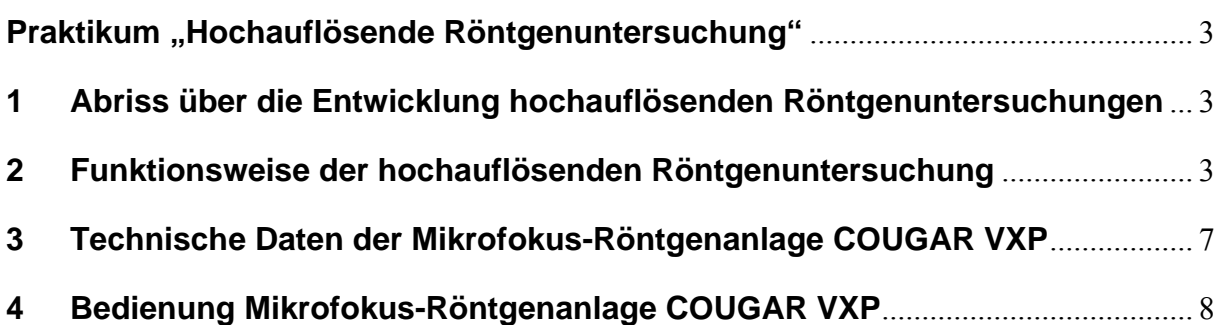

## **Praktikum "Hochauflösende Röntgenuntersuchung"**

# **1 Abriss über die Entwicklung hochauflösenden Röntgenuntersuchungen**

Mit der Entdeckung der Röntgenstrahlen durch Conrad Wilhelm Röntgen wurde es erstmals möglich, innere Strukturen von Werkstoffen sichtbar zu machen. Röntgen erkannte schon kurz nach seiner Entdeckung der nach ihm benannten Strahlung, dass diese für die Materialprüfung von Nutzen ist. "In seiner Veröffentlichung *'Über eine neue Art von Strahlen'* (Würzburg 1895) erwähnte er, dass er im Besitz einer Photographie eines Metallstückes sei, '*dessen Inhomogenität durch die X-Strahlen bemerkbar'* werde." [Roth 2002, S. 2] Zwischen der Entdeckung der Röntgenstrahlung und der industriellen Nutzung der Technik im Mikrometerbereich vergingen jedoch gut 80 Jahre. Bereits in den 1970er Jahren entwickelte sich durch "…die Miniaturisierung in der Elektrotechnik und die erhöhten Anforderungen an die Zuverlässigkeit von Bauelementen und Baugruppen…" [Roth 2002, S. 2] das Interesse, Materialfehler im Mikrometerbereich zu erkennen. Seit dieser Zeit ist die Entwicklung der Mikrofokus-Röntgenanalyse stetig vorangeschritten und heute ist sie eine etablierte Methode der zerstörungsfreien Materialprüfung.

## **2 Funktionsweise der hochauflösenden Röntgenuntersuchung**

Bei der hochauflösenden Röntgenuntersuchung handelt es sich um eine Durchstrahlungsprüfung, bei der sich das Werkstück zwischen der Röntgenquelle und einem Bildempfänger befindet (siehe Abbildung 1).

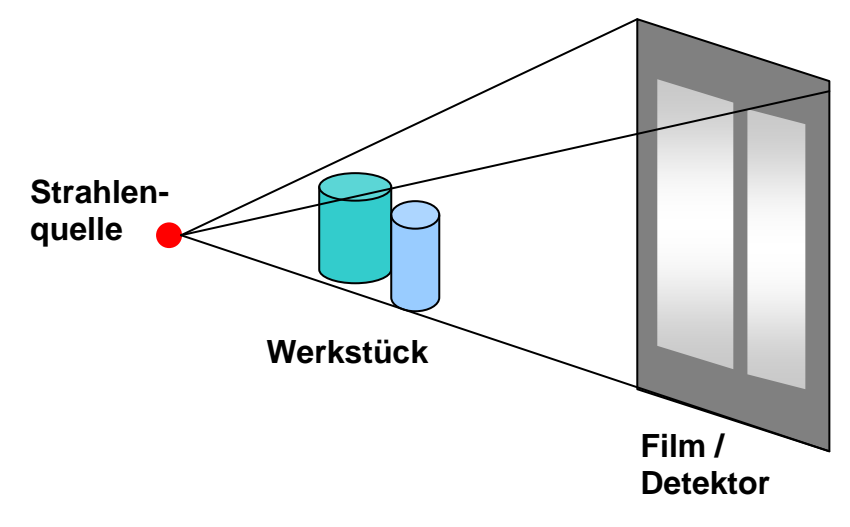

**Abbildung 1: Prinzip der Röntgendurchstrahlung**

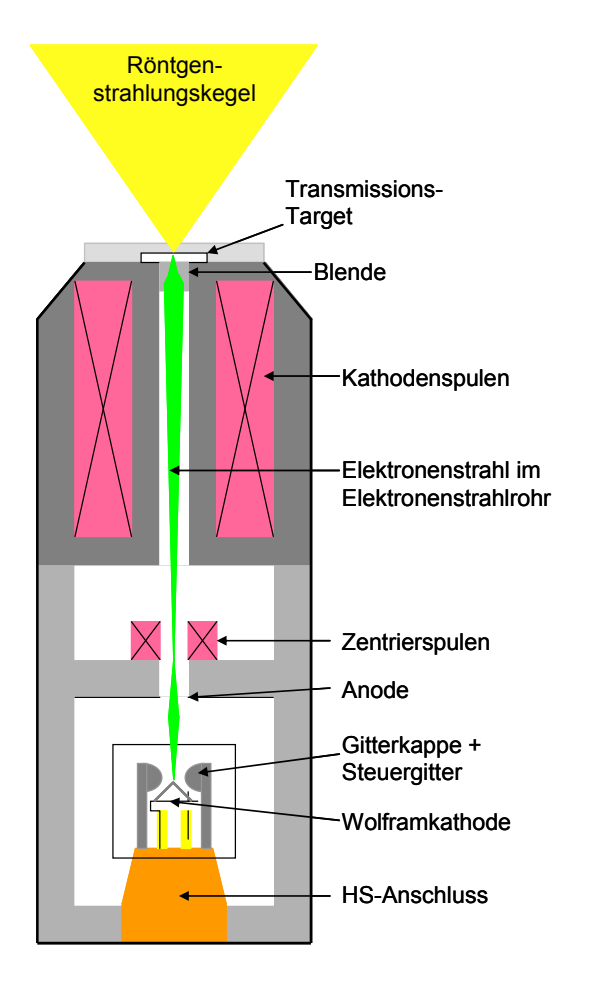

Die Röntgenstrahlung entsteht in der Röntgenröhre durch abruptes Abbremsen schneller Teilchen (Elektronen) an der Anode. Bei Mikrofokus-Röntgenröhren befindet sich in der Anode ein Loch, durch das die Elektronen in eine magnetische Elektronenlinse eintreten. Das Magnetfeld der Linse bündelt die Elektronen in einem Brennfleck von wenigen um Durchmesser auf einem Target. Dadurch wird die Röntgenquelle sehr klein und selbst bei sehr hohen Vergrößerung können sehr scharfe Bilder mit einer Auflösung im Mikrometerbereich aufgenommen werden." [Roth 2002, S. 2]

**Abbildung 2: Aufbau der offenen Röntgenröhre**

Neben dem Auflösungsvermögen spielen auch die Vergrößerung und der Kontrast eine Rolle bei der Detaildarstellbarkeit von hochauflösenden Röntgenanlagen. Die geometrische Vergrößerung, die in einer solchen Anlage erzielt werden kann, ergibt sich aus der Geometrie des Strahlenganges zu:

Vergrößerung =

Abstand zwischen Strahlenquelle und Detektor

Abstand zwischen Strahlenquelle und Objekt

In modernen Mikrofokus-Röntgenanlagen können Vergrößerungen Werte bis zum 2500-fachen erreichen.

Der Kontrast entsteht durch unterschiedliche Absorption der Röntgenstrahlung in den verschiedenen Bereichen des Objektes. Diese Absorptionsunterschiede können zum einen durch Materialvariation und zum anderen durch Variation der Materialstärke entstehen. "Die technischen Grenzen für den Nachweis eines bestimmten Kontrastes sind im Wesentlichen durch die Eigenschaften des Detektors gegeben. Als Faustregel für den Bildverstärker kann gelten, dass ein Absorptionsunterschied mindestens 2% betragen muss, um im Röntgenbild eindeutig nachweisbar zu sein." [Roth 2002, S. 2]

Ein weiterer Einflussfaktor auf den Kontrast ist die Röntgenstrahlung selbst. Je weicher, d.h. je energieärmer und damit langwelliger die Röntgenstrahlung ist, desto höher ist der Kontrast zwischen zwei Objektbereichen. Auf der anderen Seite nimmt jedoch die Fähigkeit Material zu durchdringen mit zunehmender Energie der Röntgenstrahlung zu. Zur guten Kontrastdarstellung sollte aus diesem Grund immer nur die Strahlungsenergie eingesetzt werden, mit der gerade eben noch das Material durchstrahlt werden kann.

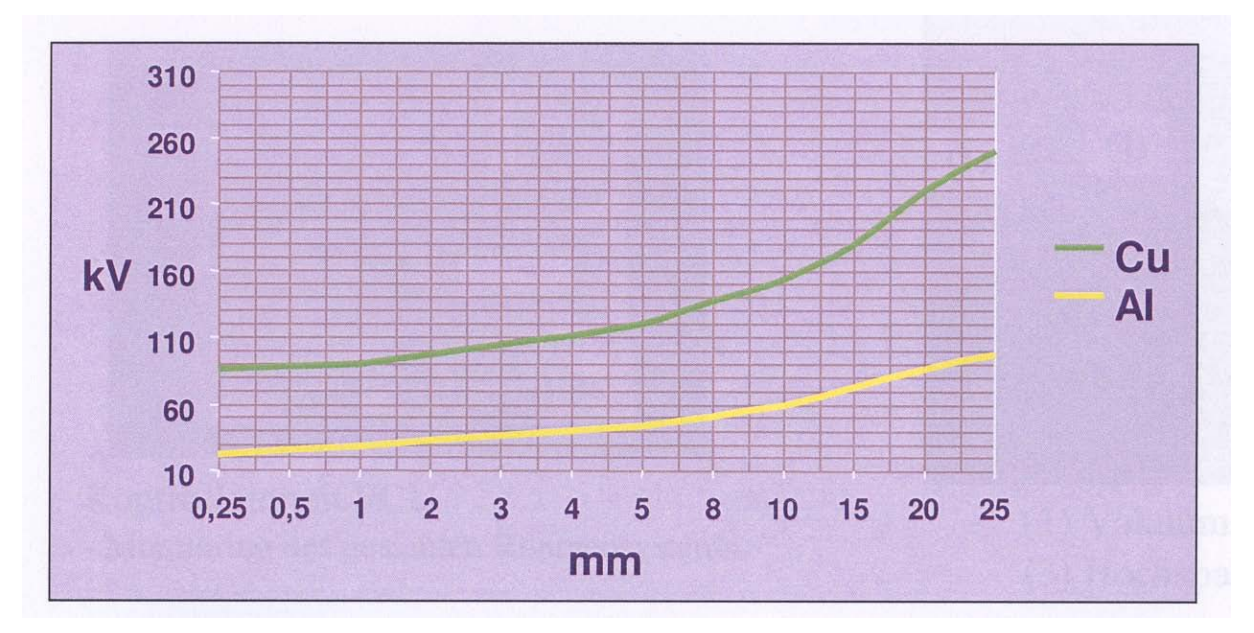

**Abbildung 3: Röhrenspannung versus Materialdurchdringung**

Neben der einfachen Durchstrahlungsprüfung gewinnt in der Industrie zunehmend eine Methode an Bedeutung, die schon seit längerer Zeit in der Medizin eingesetzt wird. Bei der Computertomographie (CT) wird das Prüfobjekt im Röntgenstrahlengang schrittweise um 360 Grad gedreht (siehe Abbildung 4).

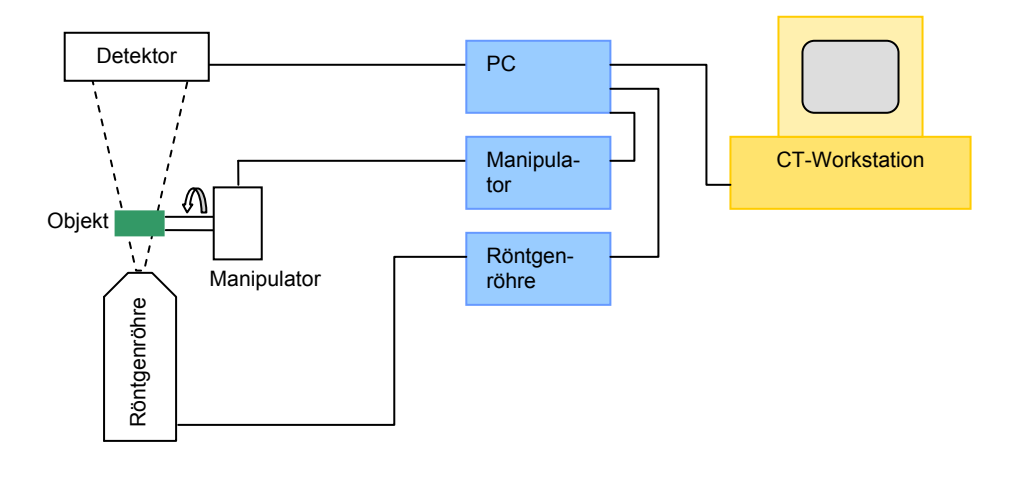

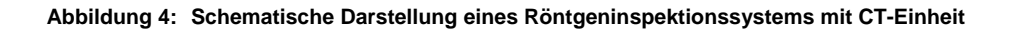

Abhängig von der Winkelposition werden von dem Untersuchungsobjekt unterschiedliche Projektionen erzeugt, die Schwächungsprofile der Röntgenstrahlung darstellen. Die durch das Untersuchungsobjekt unterschiedlich geschwächte Röntgenstrahlung wird von einem Bildwandler zunächst in sichtbares Licht umgewandelt, digitalisiert und anschließend einer weiteren Bildverarbeitung zugeführt. Mittels mathematischer Algorithmen kann aus der Summe an Einzelprojektionen eine computertomographische Rekonstruktion des Untersuchungsobjektes erzeugt werden.

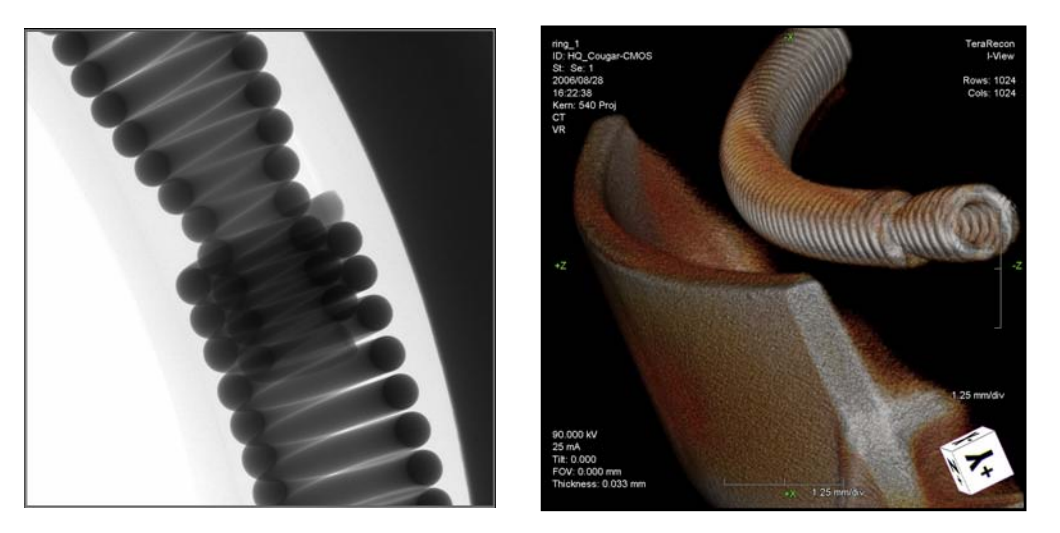

**Abbildung 5: 2-dimensionales Röntgenbild eines Dichtringausschnitts (links) und Ausschnitte der 3 dimensionale CT-Rekonstruktion des Dichtringes (rechts)** 

Die Anwendungsgebiete für hochauflösende Röntgenuntersuchungen und Computertomographie sind vielfältig. In der Elektronikindustrie werden hochauflösende Röntgenuntersuchungen zur Analyse von Kontakten und Lötstellen eingesetzt. Mit ihr lassen sich auch Fehler wie Kurzschlüsse durch Ätz- oder Layoutfehler, Leiterbahnunterbrechungen und fehlerhafte Viametallisierung auf Multilayer-Leiterplatten nachweisen. In der Gieß- und Schweißtechnik können durch hochauflösende Röntgenuntersuchungen Lunker, Poren und Risse zerstörungsfrei in Bauteilen nachgewiesen werden. In der Kunststofftechnik kommt diese Methode zur Untersuchung von Bauteilen auf Schrumpflunker, Blasen, Bindenähte und Risse zum Einsatz. Auch kontrastschwächere Fehler können in der Kunststofftechnik durch die Computertomographie dreidimensional dargestellt werden. [phoe; YXLO; Roth 2003, S. 38-40]

## **3 Technische Daten der Mikrofokus-Röntgenanlage COUGAR VXP**

### **Röntgenröhre:**

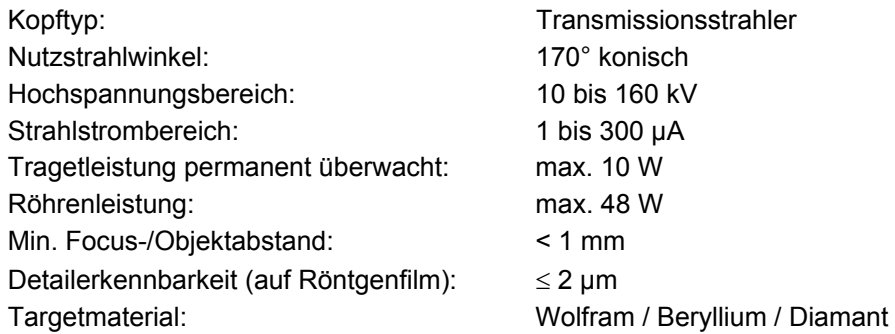

### **Manipulatorsystem**

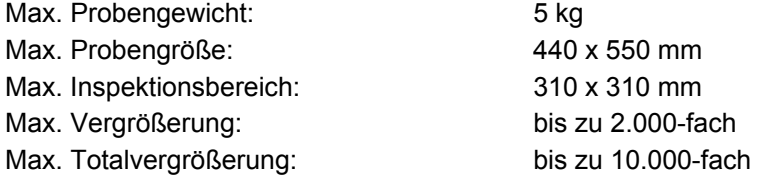

### **Bildempfänger CMOS-Detektor**

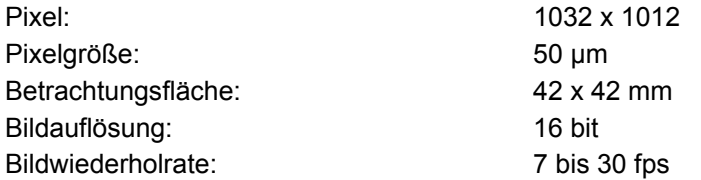

## **4 Bedienung Mikrofokus-Röntgenanlage COUGAR VXP**

### **!!! Vorbemerkung !!!**

- Lesen Sie vor Ihrer Arbeit mit der Röntgenanlage die Bedienungsanleitung **sorgfältig** durch.
- Schalten Sie die Röntgenanlage **nur** im Beisein des zuständigen Laboringenieurs oder im Beisein von Professor Dr. Rose ein.

## **4.1 Einschalten der Röntgenanlage**

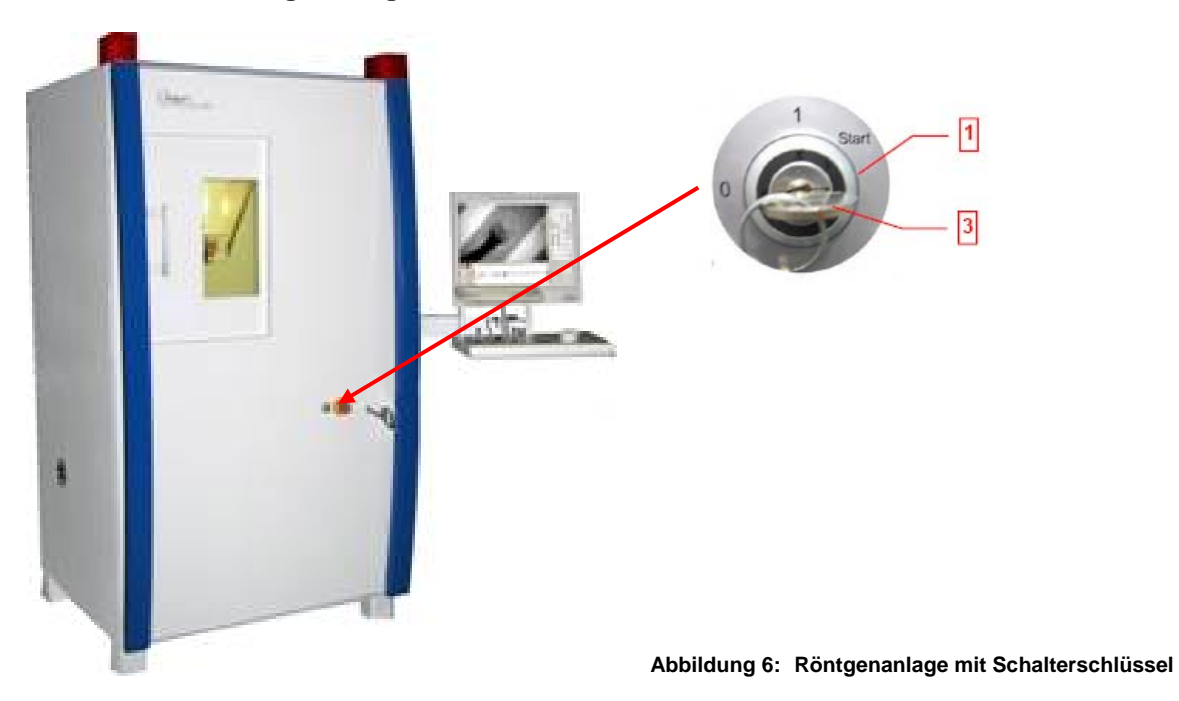

### **1. Starten der Röntgenanlage**

Zum Starten der Röntgenanlage drehen Sie den Schalterschlüssel bis "Start".

- Die Röntgenanlage wird gestartet
- Der Manipulatorrechner wird hochgefahren.

**2. Starten der Feinfocus Graphical User Interface (FGUI)** 

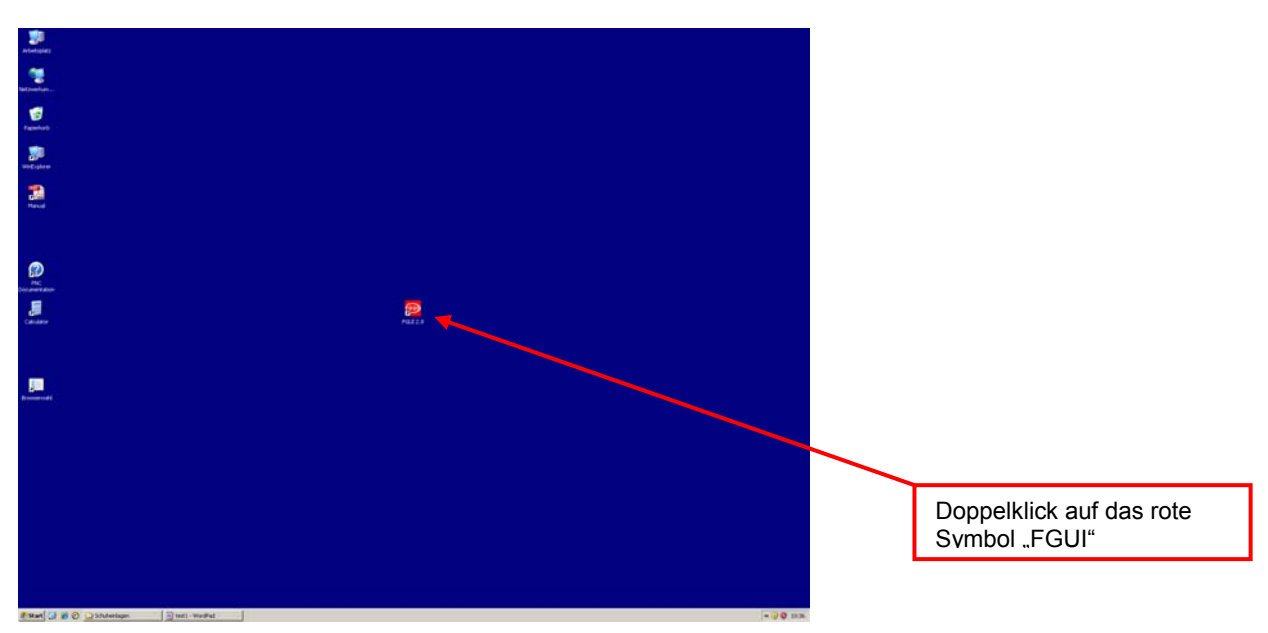

**Abbildung 7: Desktop mit FGUI-Button** 

Zum Starten der FGUI führen Sie auf dem Desktop einen Doppelklick auf dem roten Symbol FGUI aus. Die Infobox "Starting ..." wird angezeigt.

Sollten sich in der Röntgenanlage noch Proben von vorherigen Messungen befinden, öffnen Sie die Schiebetür zum Probenraum und entnehmen Sie die Probe. Schließen Sie die Tür.

Die Röntgenstrahlung kann nur bei geschlossener Tür eingeschaltet werden. Versuchen Sie die Tür während eingeschalteter Röntgenstrahlung zu öffnen, so wird die Röntgenstrahlung automatisch vom System abgeschaltet.

**3. Starten der Röntgenröhre und Setzen der Manipulatorreferenz** 

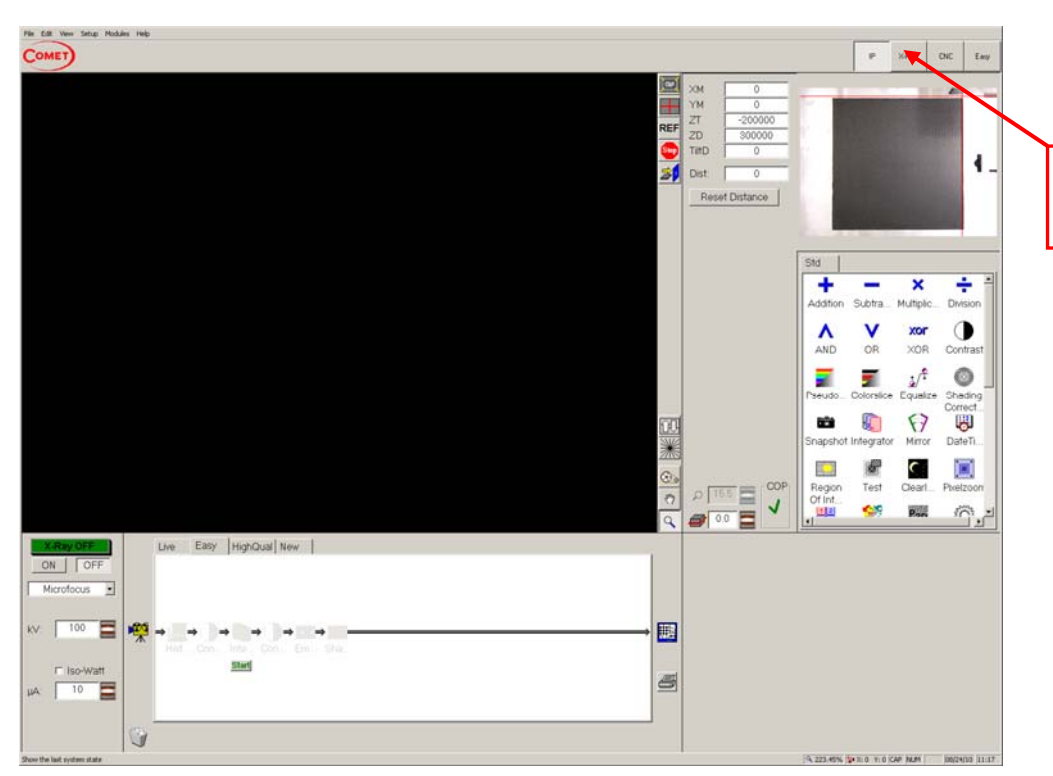

Klicken Sie auf X-RAY um zur X-RAY-Oberfläche zu gelangen

**Abbildung 8: Image Processing Oberfläche** 

Nach dem Starten der FGUI erscheint die Image Processing Oberfläche (IP-Oberfläche). Zum Starten der Röntgenröhre und zum Setzen der Manipulatorreferenz müssen Sie zur X-RAY-Oberfläche wechseln. Hierzu klicken Sie in der rechten oberen Ecke auf den Button "X-RAY".

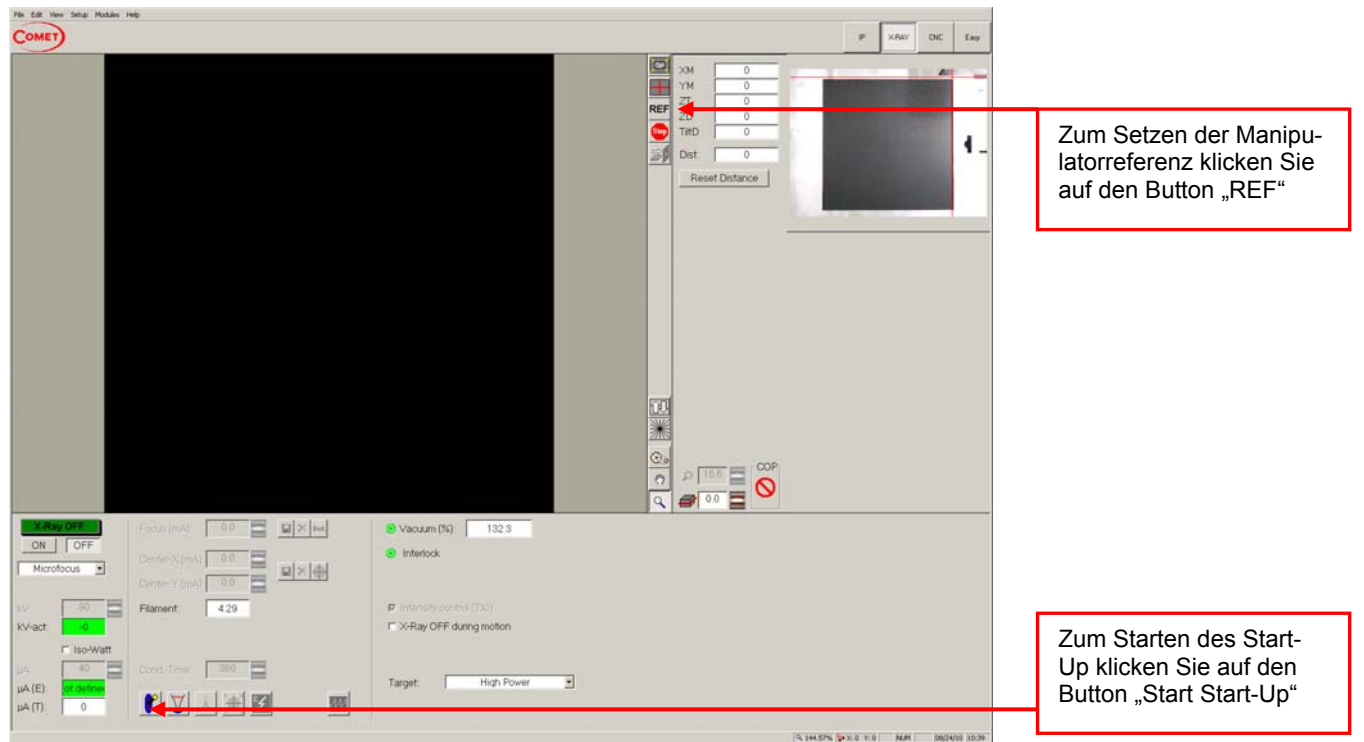

#### **Abbildung 9: X-RAY Oberfläche**

Klicken Sie auf den Button "REF" um die Referenzfahrt des Manipulatorsystems zu starten. Klicken Sie auf den Button "Start Start-Up" um das Start-Up der Röntgenröhre zu starten.

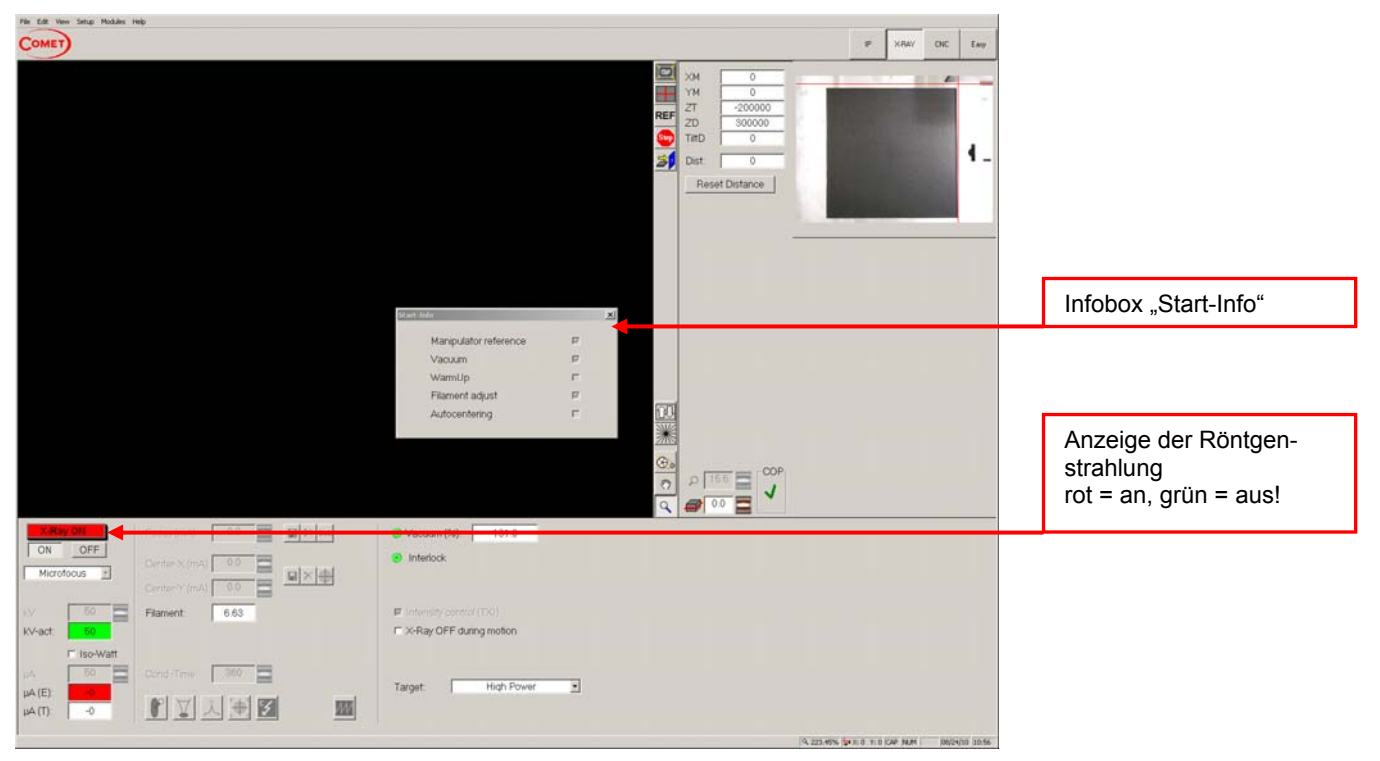

Abbildung 10: X-RAY Oberfläche mit Infobox "Start-Info"

In der Infobox "Start-Info" werden Ihnen die Stufen der Prozeduren angezeigt, die das System vollautomatisch durchläuft um das Röntgensystem für die Inspektion vorzubereiten. Während des Start-up ist die Röntgenstrahlung eingeschaltet. Bei eingeschalteter Röntgenstrahlung ist die Anzeige "X-RAY ON" rot und die Lampen auf der Röntgenanlage an.

## **4.2 Bedienung Manipulator**

## **4.2.1 Joyswitch-Bedienbrett, Tastatur, Maus**

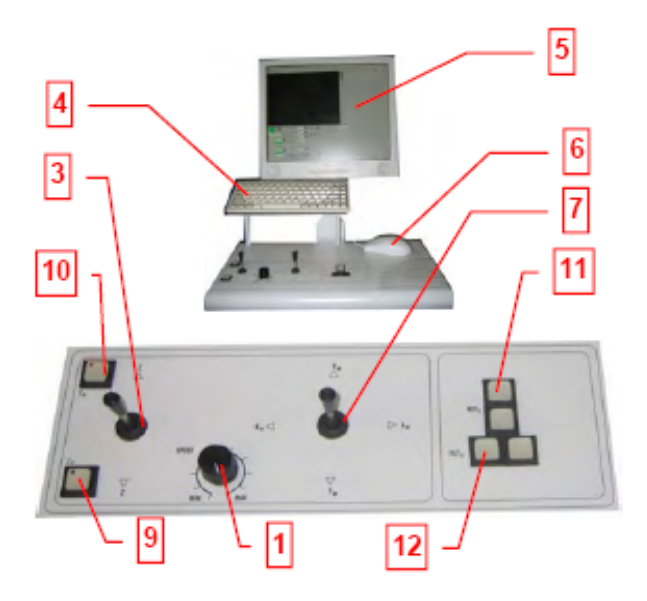

**Abbildung 11: Joyswitch Bedienbrett** 

- **(1**) Drehknopf für die allgemeine Geschwindigkeit
- (**3**) Joyswitch für die Z-Achsen-Positionierung (→ legt die geometrische Vergrößerung fest
- (**4**) Tastatur
- (**5**) Monitor
- (**6**) Maus
- (**7**) Joyswitch für die X/Y-Positionierung der Probenhalterung
- (**8**) Taster für die Rotations-Achsen-Positionierung der Probenhalterung
- (9) Z<sub>T</sub>-Modus: Wenn ausgewählt (Taste leuchtet) kann mit dem Joyswitch die Z-Achsenpositionierung die Röntgenröhre nach oben bzw. unten gefahren werden  $(Z_T-Achse)$
- (10) Z<sub>D</sub>-Modus: Wenn ausgewählt (Taste leuchtet) kann mit dem Joyswitch die Z-Achsenpositionierung der Röntgendetektor nach oben bzw. unten gefahren werden ( $Z<sub>D</sub>$ -Achse)

- (**11**) Taster für die Rotation (nur für Drehtellerauflage und CT-Auflage aktiv)
- (**12**) Taster für die Kippachse des Röntgendetektors

## **4.2.2 Image Processing (IP) Oberfläche**

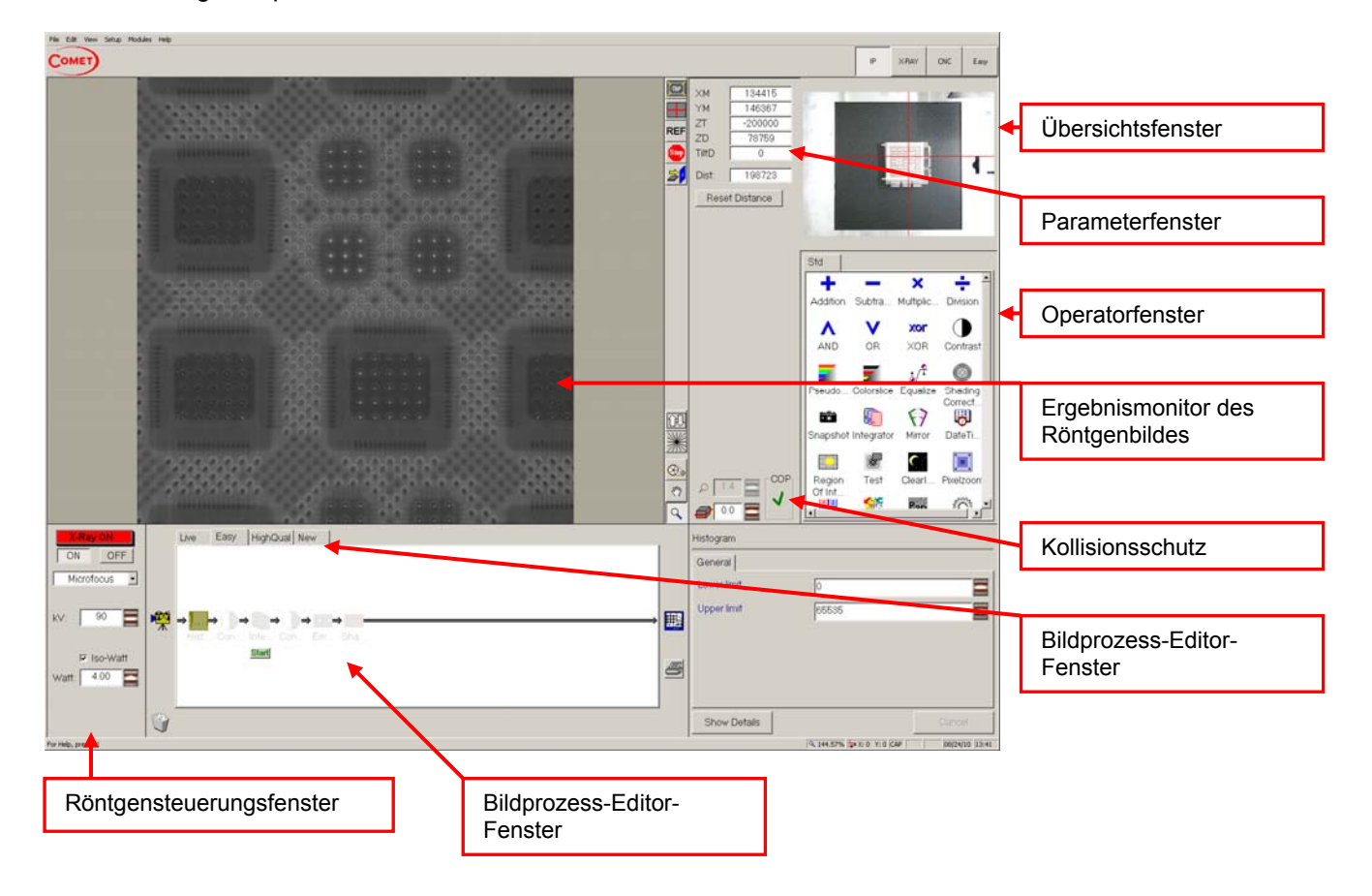

Für Ihre Röntgeninspektionen wählen Sie die IP-Oberfläche.

#### **1. Röntgensteuerungsfenster**

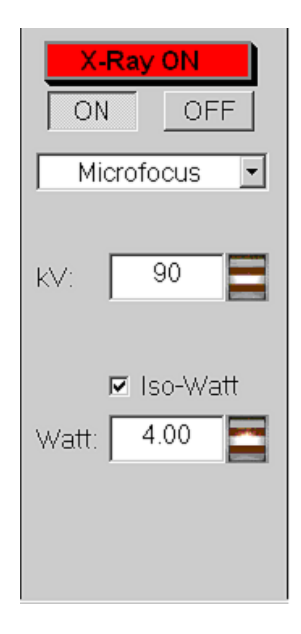

Über den Button "ON" schalten Sie die Röntgenstrahlung ein. Über den Button "OFF" schalten Sie die Röntgenstrahlung wieder aus.

Die Röhrenspannung (kV) wählen Sie durch klicken auf den Scrollbutton und bewegen des Scrollrädchens der Maus.

#### **!!!Achtung!!!**

**Bei Messungen ab 100 kV zum Schutz des Detektors das Kupferschutzblech verwenden!** 

Bei gegebener Röhrenspannung können Sie die Energie durch klicken auf den Scrollbutton und bewegen des Scrollrädchens der Maus variieren.

#### **!!!Achtung!!!**

- Bei Transmissiontargets ≤ **3 Watt**
- Bei High Power Target **≤ 10 Watt**

#### **2. Kollisionsschutz**

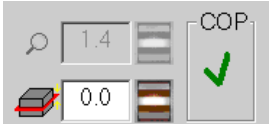

Die Lupe gibt die geometrische Vergrößerung an.

Die Referenzebene zur Berechnung der geometrischen Vergrößerung kann über den Scrollbutton verändert werden.

Zum Schutz des Detektors sollte unbedingt der Kollisionsschutz eingeschaltet sein. Sie erkennen dieses durch den grünen Haken unter "COP".

### **!!! Achtung !!!**

**Beim Verfahren des Detektors muss die tatsächliche Position ständig visuell durch das Türfenster beobachtet werden, um jegliche Kollision mit der Probe zu vermeiden!**

### **3. Übersichtsfenster**

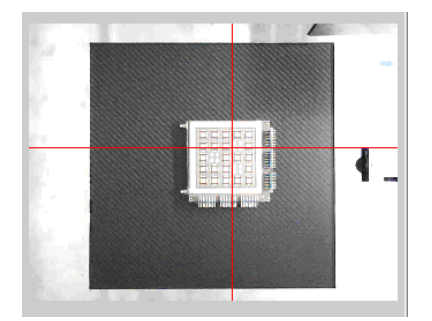

Das Übersichtsfenster ermöglicht Ihnen den Probentisch schnell in eine gewünschte Position zu bringen. Klicken Sie hierzu mit der linken Maustaste auf die gewünschte Position auf dem Übersichtsbild. Hierdurch wird der Probentisch automatisch in die gewünschte Position verfahren.

### **4. Parameterfenster**

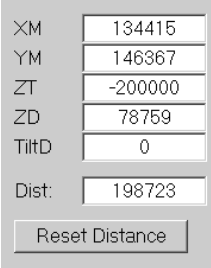

Das Parameterfenster zeigt Ihnen die aktuelle Position des Probentisches, der Röntgenröhre, des Detektors und die Neigung des Detektors an. Unter SETUP/OPTIONS können Sie die Dimensionseinstellungen nachsehen. Die Manipulator-Einheit ist in der Regel auf µm eingestellt.

#### **5. Bildprozess-Editor**

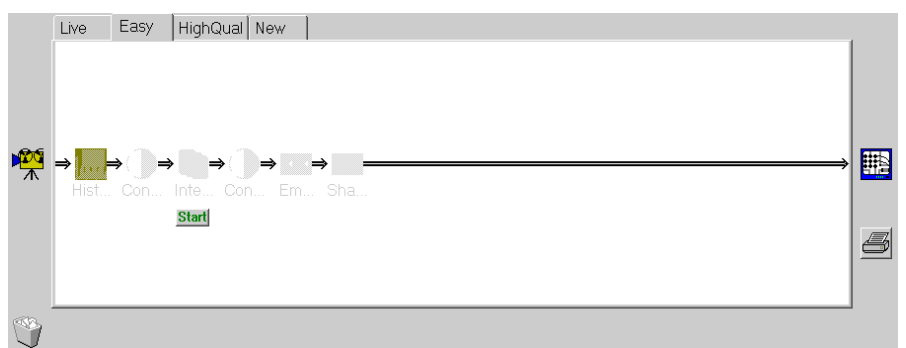

Mit dem Bildprozess-Editor können Sie Ihre Röntgenaufnahme weiter verarbeiten. Das Röntgenbild wird nacheinander den einzelnen Bildverarbeitungsprozessen der Kette unterzogen. Hierbei werden allerdings nur die aktivierten Prozesse durchgeführt. Um einen Prozess zu aktivieren bzw. deaktivieren führen Sie einen Doppelklick auf dem jeweiligen Operatorsymbol aus.

#### **6. Operatorfenster**

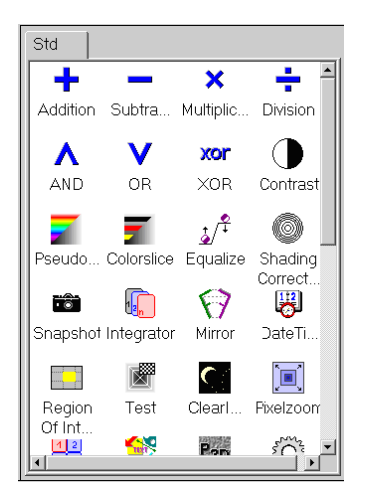

Wollen Sie einen weiteren Bildverarbeitungsoperator in die Bildprozesskette einfügen, ziehen Sie den gewünschten Operator mit gedrückter linker Maustaste aus dem Operatorfenster an die gewünschte Stelle in Ihren Bildprozess.

Operatoren die Sie aus dem Bildprozess entfernen möchten ziehen Sie mit gedrückter linker Maustaste in den Mülleimer.

## **4.3 Durchführen einer Röntgenuntersuchung**

- 1. Machen Sie die Röntgenanlage wie unter 4.1 beschrieben betriebsbereit.
- 2. Wechseln Sie zur IP-Oberfläche.
- 3. Bringen Sie den Probentisch durch klicken auf  $\Rightarrow$  in "load position" und beschicken Sie Röntgenanlage mit Ihrer Probe. Schließen Sie die Schiebetür vollständig.
- 4. Klicken Sie im Übersichtsfenster auf die Stelle Ihrer Probe, die Sie untersuchen möchten. Durch automatisches Verfahren des Probentisches wir die Probe im Strahlengang positioniert.
- 5. Überlegen Sie sich, welche Spannung Sie zum Durchstrahlen Ihrer Probe vermutlich benötigen werden und stellen Sie diese im Röntgensteuerungsfenster ein. Als Hilfestellung für Ihre Überlegung verwenden Sie Abbildung 3.

#### **!!! Achtung !!!**

**Für Messungen über 100 kV schützen Sie den Detektor unbedingt mit dem Kupferblech vor Beschädigungen durch die Röntgenstrahlung.** 

6. Aktivieren Sie im Bildprozess-Editor den Operator Histogramm durch Doppelklick auf den Operator.

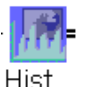

7. Schalten Sie die Röntgenstrahlung durch klicken auf den Button "ON" ein.

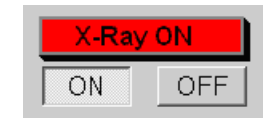

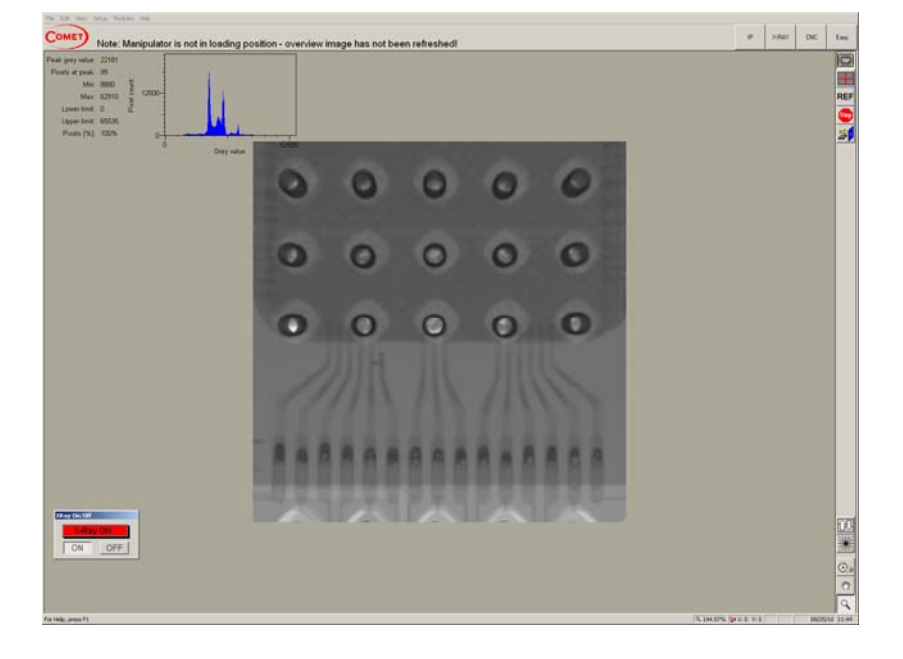

- 8. Variieren Sie die Position der Röntgenröhre ( $Z_T$ ) und des Detektors ( $Z_D$ ) bis Sie die gewünschte Vergrößerung erreicht haben.
- 9. Variieren Sie die Röhrenspannung (kV) und die Energie (Watt) bis sich ein gutes Durchstrahlungsprofil einstellt (siehe Histogramm).

## **4.4 Bildverarbeitung in der Röntgenuntersuchung**

Für die Fehleranalyse und besseren Darstellung einer Röntgenaufnahme ist es häufig sinnvoll, das Röntgenbild einer weiteren Bildverarbeitung zu unterziehen. Im Folgenden sind die für Sie wichtigsten Bildoperatoren aufgeführt.

## **4.4.1 Der Kontrast-Operator**

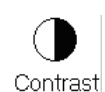

Der Kontrast-Operator stellt eine Reihe von Grauwertänderungs-Tabellen bereit, mit denen die Grauwertstruktur des Bildes verändert werden kann.

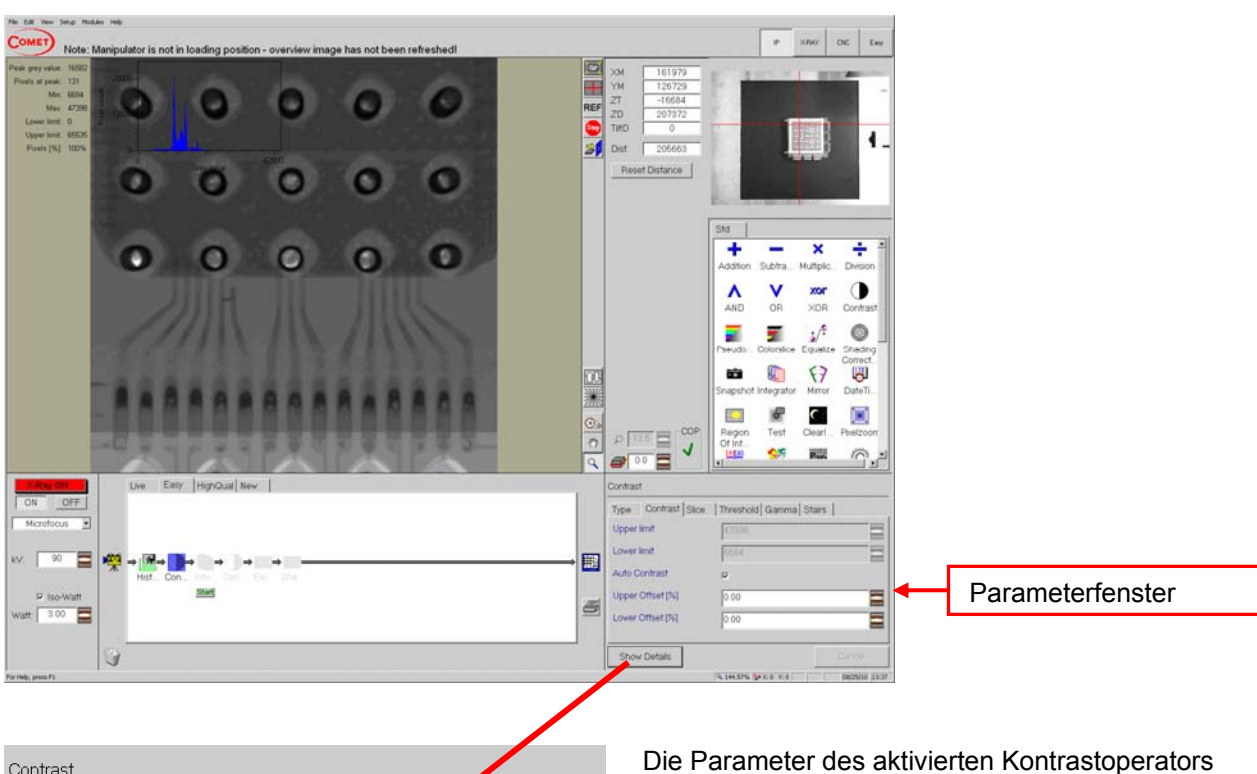

 $\_$  , and the state of the state of the state of the state of the state of the state of the state of the state of the state of the state of the state of the state of the state of the state of the state of the state of the

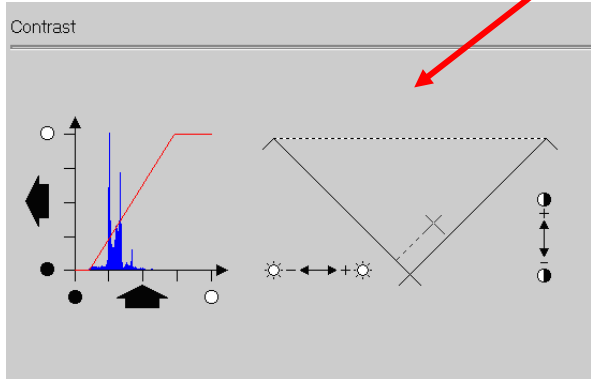

können Sie im Parameterfenster ändern.

Im Detailfenster können Sie z.B. manuell den Offset einstellen.

### **Registrierkarte Type**

• **Contrast enh. B-W (Kontrastanhebung mit einer Schwarz- und einer Weißgrenze)**  Die Grauwerte unterhalb einer unteren Grenze werden schwarz, die Grauwerte oberhalb einer oberen Grenze werden weiß dargestellt. Die Grauwerte dazwischen werden linear aufgespreizt. Die Grauwertgrenzen werden auf der Registrierkarte **Contrast** eingestellt.

#### • **Contrast enh. B-B (Kontrastanhebung mit zwei Schwarzgrenzen)**

Die Grauwerte unterhalb einer unteren Grenze werden schwarz, die Grauwerte oberhalb einer oberen Grenze werden ebenfalls schwarz dargestellt. Die Grauwerte dazwischen werden linear aufgespreizt. Die Grauwertgrenzen werden auf der Registrierkarte **Contrast** eingestellt.

#### • **Threshold image**

Die Grauwerte unterhalb einer unteren Grenze werden schwarz, die Grauwerte oberhalb einer oberen Grenze werden weiß dargestellt. Der Schwellenwert wird auf der Registrierkarte **Threshold** eingestellt.

#### • **Level slice B-W**

Die Grauwerte unterhalb einer unteren Grenze und die Grauwerte oberhalb einer oberen Grenze werden schwarz dargestellt. Die Grauwerte dazwischen werden weiß dargestellt. Die Grauwertgrenzen werden auf der Registrierkarte **Slice** eingestellt.

#### • **Level slice std.-W**

Die Grauwerte unterhalb einer unteren Grenze und die Grauewerte oberhalb einer oberen Grenze werden unverändert dargestellt. Die Grauwerte dazwischen werden weiß dargestellt. Die Grauwertgrenzen werden auf der Registrierkarte **Slice** eingestellt.

#### • **Staircase**

Der Grauwertbereich zwischen schwarz und weiß wird in n gleiche Teil mit einer Bereichsbreite von 256/n Grauwerten unterteilt. Die Stufen, sowie die Stufenbreite der Grauwerte werden auf der Registrierkarte **Stairs** eingestellt.

#### • **Gamma correction**

Die Grauwertveränderung folgt einer Exponentialfunktion, so dass dunkle und helle Grauwerte unterschiedlich stark gespreizt werden können. Der Exponent der Exponentialfunktion wird auf der Registrierkarte **Gamma** eingestellt.

- Exponent < 1: Die dunklen Grauwerte des Originalbildes werden nichtlinear hervorgehoben -> das Ergebnisbild wirkt heller
- Exponent > 1: Die hellen Grauwerte des Originalbildes werden nichtlinear hervorgehoben -> das Ergebnisbild wirkt dunkler

## **4.4.2 Der Integrations-Operator**

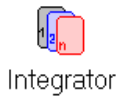

Der Integrations-Operator wird zur statischen Entrauschung verwendet.

Aus den Grauwerten der im Parameterfenster gewählten Anzahl an Bildern, erzeugt der Integrations-Operator ein gemitteltes Bild und stellt es am Ausgangskanal so lange zur Verfügung, bis der Start-Button am Operatorsymbol erneut betätigt wird.

### **4.4.3 Kantenfilter: Sharpening-Operator**

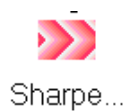

Der Sharpening-Operator ist ein Kantenfilter zur Steigerung des Kontrastes und Erzeugung eines schärferen Bildes.

Der Sharpening-Operator gehört zu den Maskenfiltern, bei denen die Umgebung eines Bildpunktes Einfluss auf den Bildpunkt im Zentrum der Maske nimmt. Die Größe der Maske kann im Parameterfenster eingestellt werden. Dabei ist der Filtereffekt aber auch die Rechenzeit umso größer, je größer die Maske gewählt wird. Um Bildverzögerungen zu umgehen, sollte der Sharpening-Operator erst nach dem Integrations-Operator angewendet werden.

### **4.4.4 Emphasize-Operator**

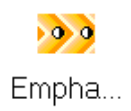

Der Emphasize-Operator führt zu einer Bildverbesserung durch Kontrastanhebung in Kombination mit einer Schärfung. Durch diesen Operator werden hochfrequente Anteile wie Ecken und Kanten im Bild hervorgehoben.

Im Parameterfenster können der Faktor, als Maß für die Kontraststeigerung, und die Mask Size zur Regulierung der Trennfrequenz eingestellt werden.

## **5 Praktikumsaufgaben**

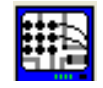

Speichern Sie die Röntgenbilder sämtlicher Praktikumsaufgaben und -teilaufgaben unter C:\Praktikum\....

Zum Speichern klicken Sie mit der rechten Maustaste auf diesen Button.

### **1. Untersuchung des treppenförmigen Probekörpers**

- a. Stellen Sie alle Parameter der Röntgenanlage so ein, dass Sie den Probekörper vollständig auf dem Bildschirm sehen können und sich im Histogramm ein gutes Durchstrahlungsprofil einstellt.
- b. Bearbeiten Sie Ihre Aufnahme mit dem Contrast-Operator.
	- i. Wählen Sie im Contrast-Operator die Einstellungen mit einer optimalen Grauwertverteilung des Probekörpers. Warum sind die Kanten des Probekörpers auf dem Bildschirm nicht scharfkantig dargestellt?
	- ii. Stellen Sie die mittlere Strahlungsabsorption des Probekörpers auf dem Bildschirm grau dar und alles andere schwarz.
	- iii. Stellen Sie den Probekörper weiß und nur an der Stelle mit der höchsten Strahlungsabsorption schwarz dar. Die Probekörperumgebung sollte dabei grau dargestellt sein.
- c. Wählen Sie die Kontrasteinstellungen aus (b.i). Führen Sie eine weitere Bildverarbeitung zur besseren Darstellung des Prüfkörpers durch.

#### **2. Untersuchung des rechteckigen Probekörpers**

- a. Stellen Sie alle Parameter der Röntgenanlage so ein, dass Sie den Probekörper vollständig auf dem Bildschirm sehen können und sich im Histogramm ein gutes Durchstrahlungsprofil einstellt.
- b. Beschreiben Sie den Aufbau des Probekörpers.
- c. Können Sie aus den eingestellten Parametern auf das Material des Probekörpers schließen? Welche Informationen benötigen Sie um auf das Material schließen zu können? Um welche Materialien könnte es sich handeln?

### **3. Untersuchung weiterer Probekörper**

- 3.1 Untersuchung von Heizungen
- a. Untersuchen Sie die Heizungen 1 und 2 mittels Röntgendurchstrahlungsprüfung
- b. CT-Untersuchung an einer Heizung Dieser Versuch wird gemeinsam mit dem Laboringenieur durchgeführt!
- 3.2 Untersuchung eigener Proben

Untersuchen Sie eine Probe Ihrer Wahl mittels Röntgendurchstrahlungsprüfung. Welche Schwierigkeiten treten auf.

## **Literaturverzeichnis**

- Roth 2002 Roth, Holger; Klein und gewitzt; GIT Inspect 1, 2002, S. 2-3
- Roth 2003 Roth, Holger; Lötfehler erkennen; Quality Engineering 11, 2003, S. 38-40

### **Internetquellen**

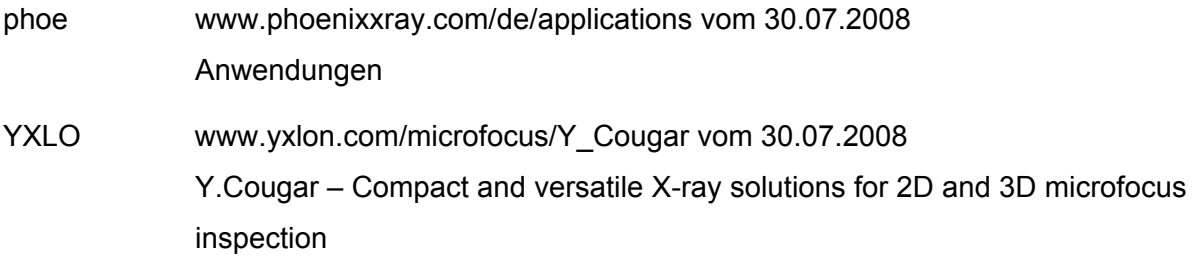